# **第十九届宋庆龄少年儿童发明奖 安徽省赛 暨合肥市选拔赛 线上申报指南**

2024 年 2 月 25 日编写

参赛者需通过台式电脑或便携式电脑完成网络注册报名。

#### 1、报名时间

安徽省赛报名截止时间为:2024 年 2 月 25 日至 3 月 17 日

#### 2、登录方式:

报名方式:在地址栏上输入学府网网址(http://www.xfw.org.cn/)→"赛事", 找到"第十九届宋庆龄少年儿童发明奖安徽省赛暨合肥市选拔赛"对应栏,点击进入 大赛详细页,进行注册报名。

#### 3、报名流程

登录(新报先注册)→填报选手信息→填报指导教师信息→提交申报材料→信息审 核确认→报名提交。

说明:

- ① 选手报名时要注册成"<mark>个人</mark>"会员(注册时选"<mark>我是个人</mark>"),<mark>学校和机构代报名也要注册成"个人"</mark> 会员。
- ② 退出账户,再次进入后找到比赛报名的位置是:个人中心→我的赛事→我参加的赛事,即可看到自己 的报名信息。

#### 第 1页 /共 13页

一、报名操作流程说明

# 1、报名前,先注册

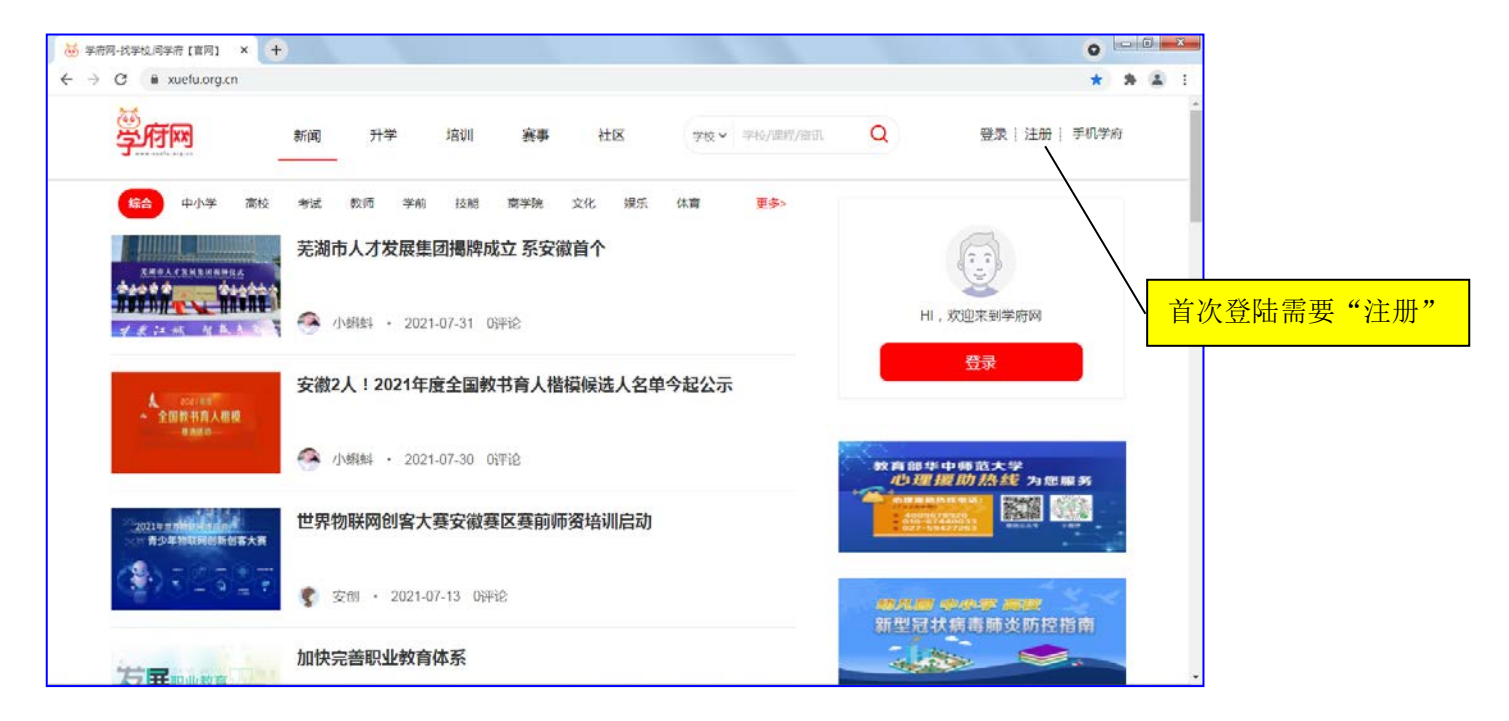

## 2、选"我是个人"注册

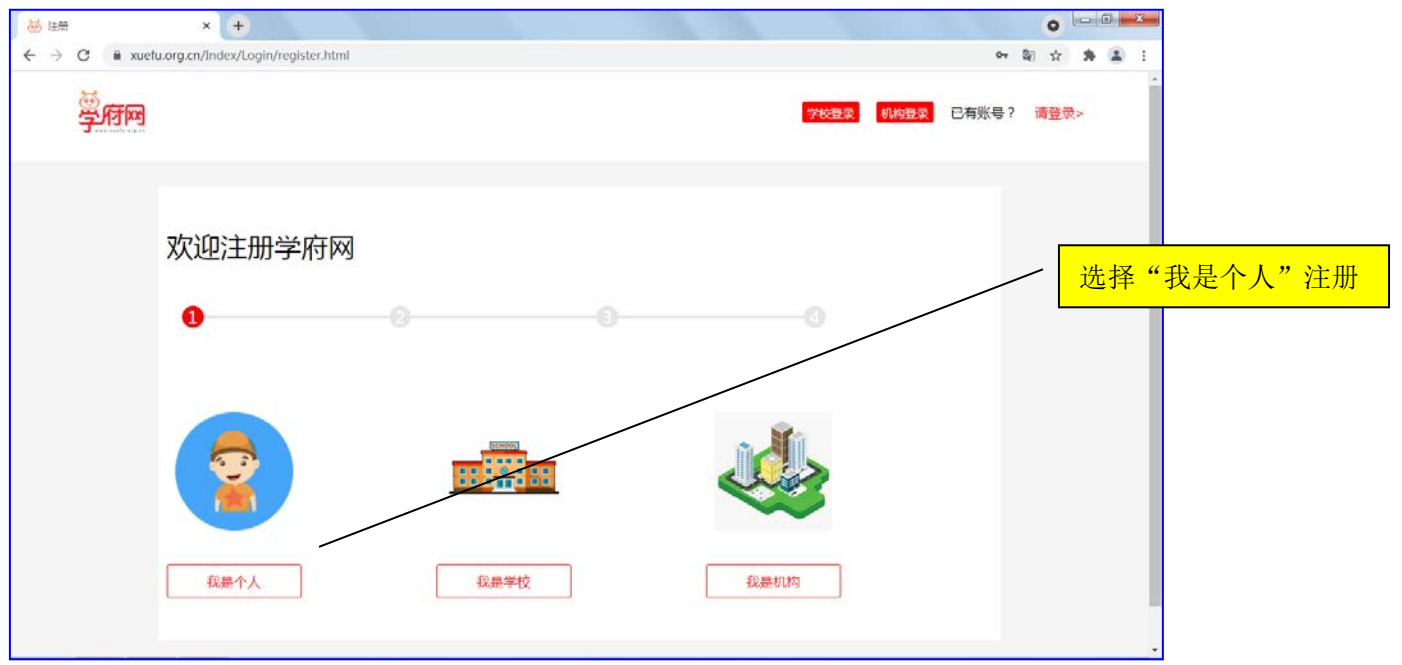

注: 机构和学校报名, 都选择"我是个人"注册。

# 3、注册后,进入对应赛事页面

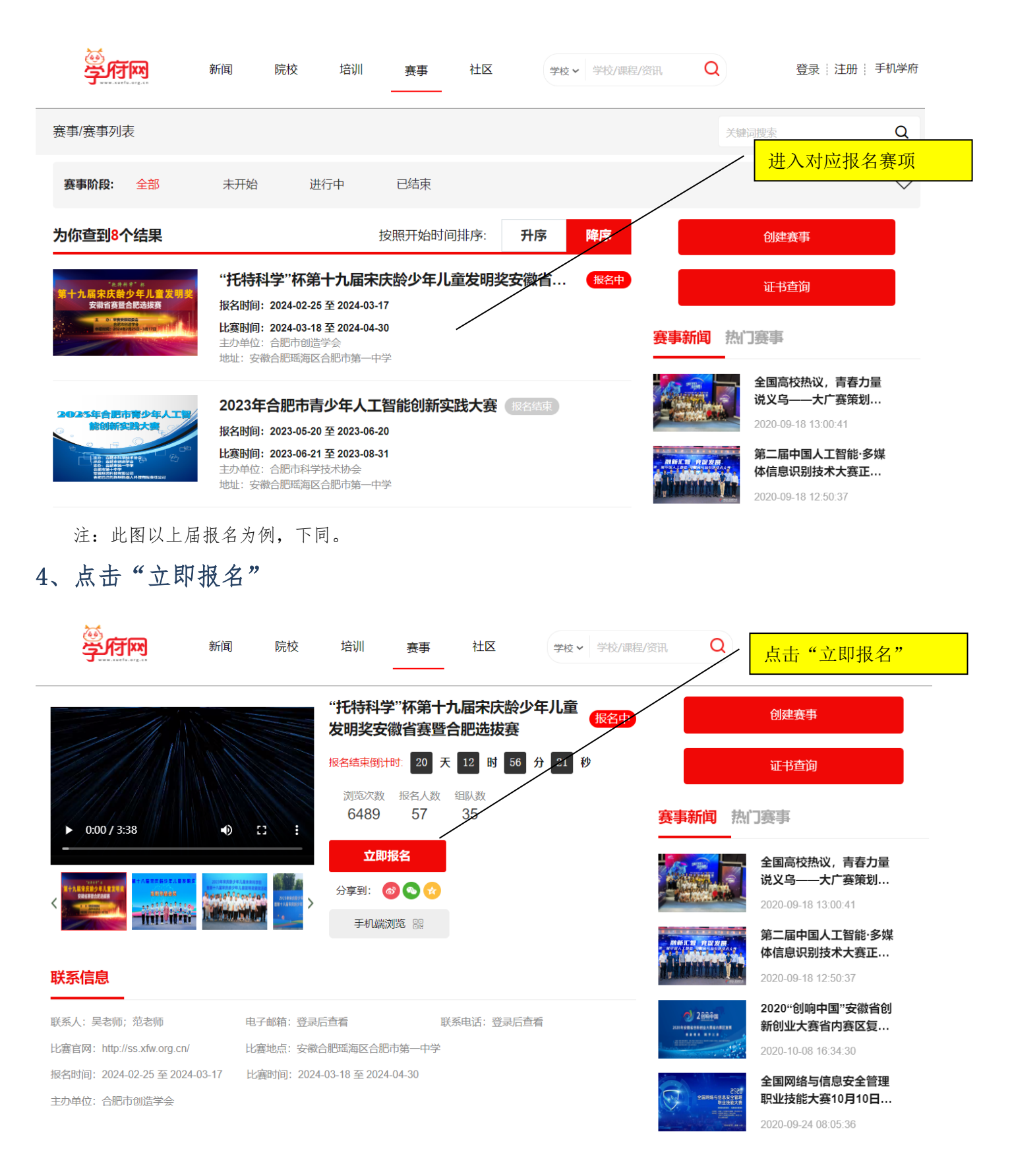

## 5、申报人信息填写

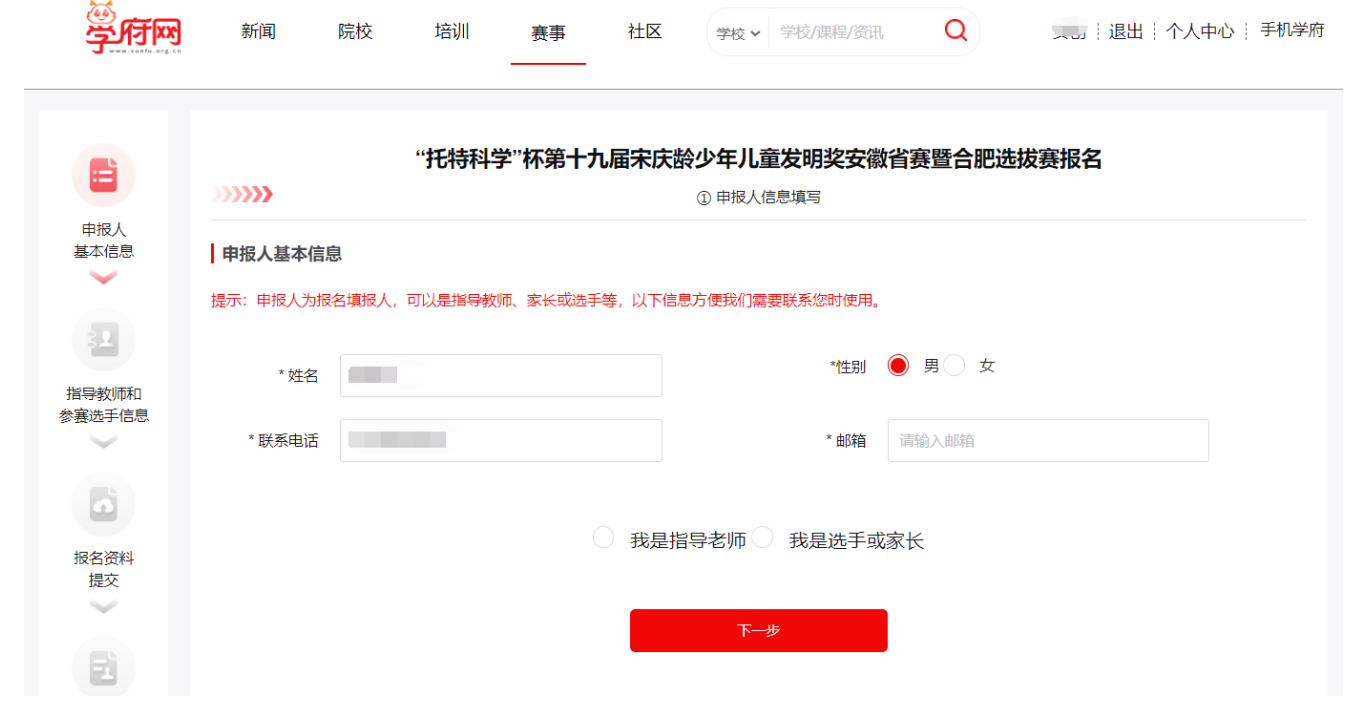

说明:

- ① 所有项为必填项。
- ② 选择"我是选手"身份: 每支参赛队伍只需要一个人注册填报,团队其他人员不能重复填报。每个注 册账号只能为一个参赛队伍报名,已报名的不能重复报名。
- ③ 选择"我是指导教师"身份:可以为多个参赛队伍报名。

## 6、选择参赛项目

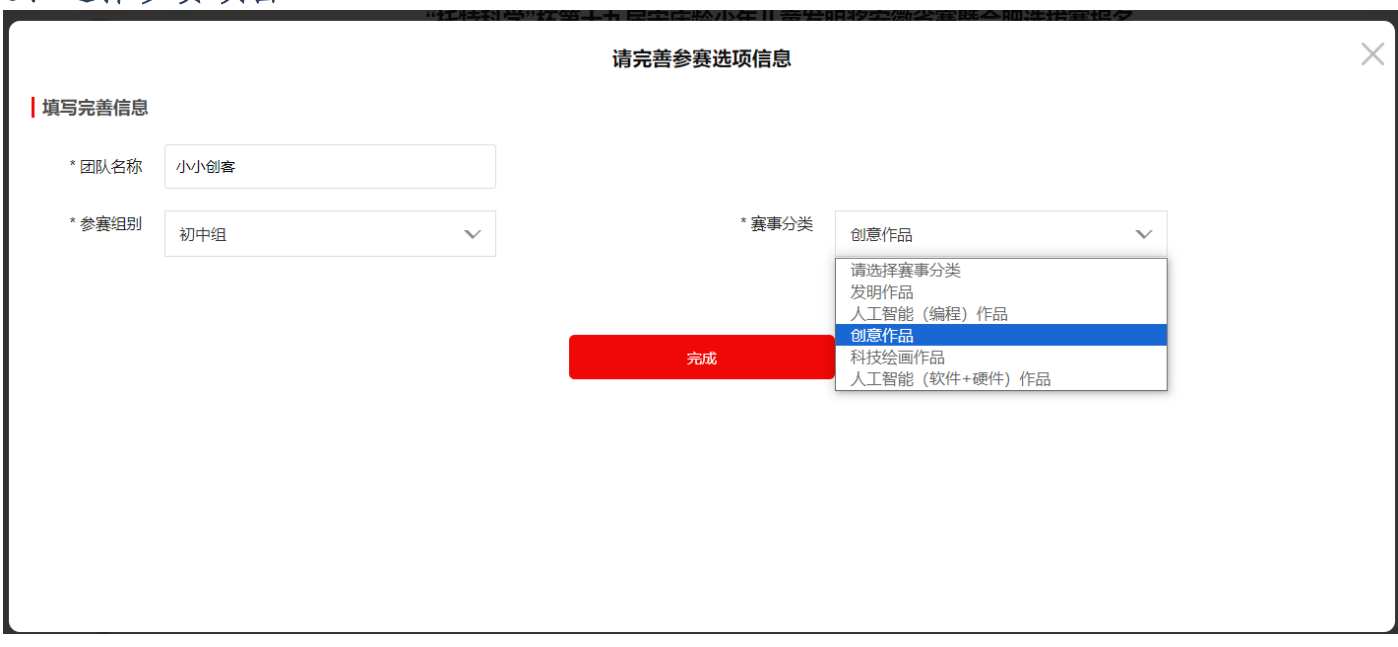

说明:① 团队名称:为自己的项目团队起一个好听的名字,尽量不要用真名和项目名称来命名。

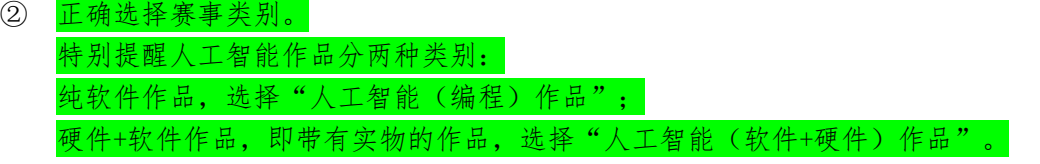

# 7、增添报名选手和指导教师

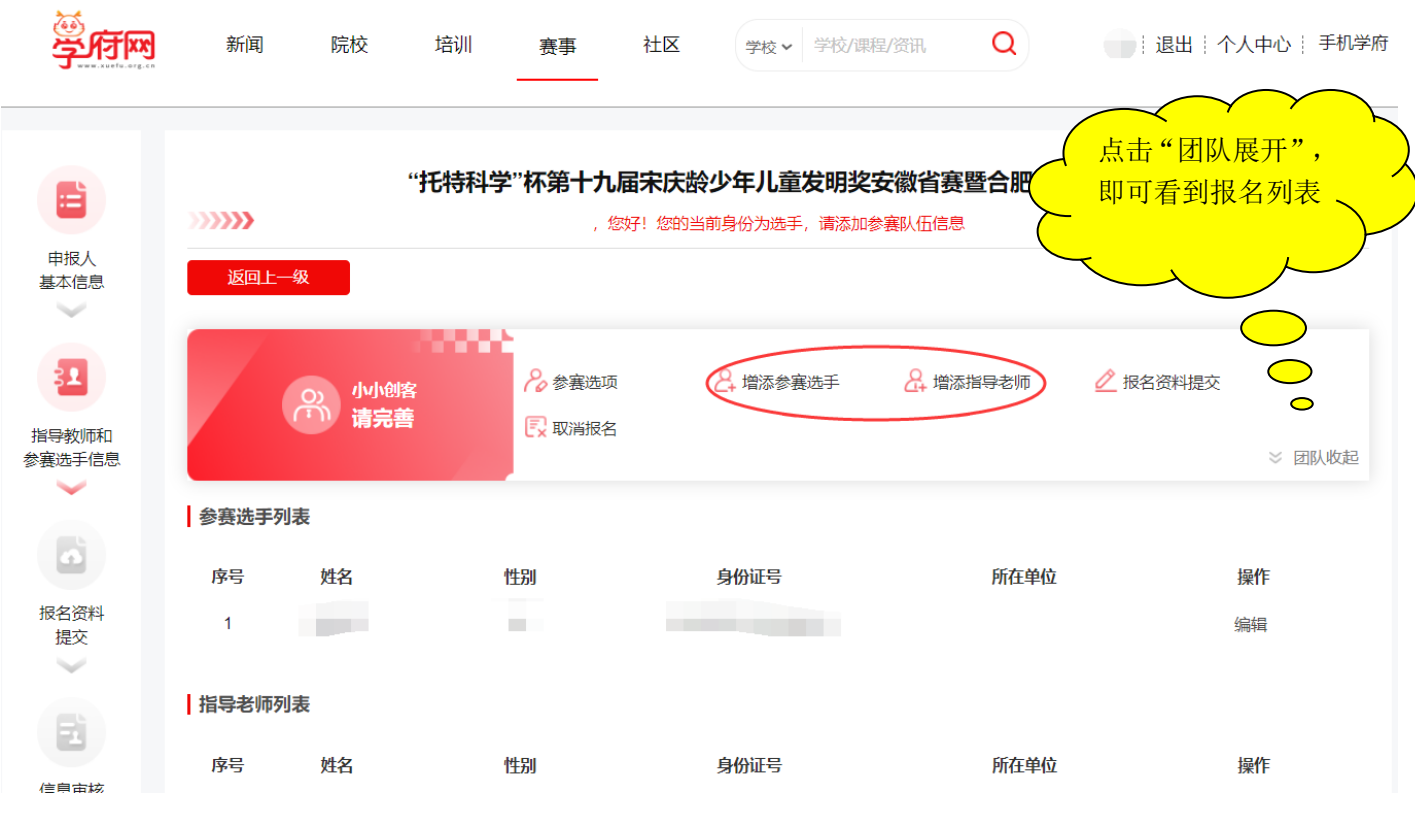

说明:①为当前参赛团队添加信息:增添参赛选手、增添指导教师。

② 参赛选手的先后顺序对应作者的先后顺序,即第一选手,对应第一作者。

③ 每位参赛学生同一作品只能申报一项参赛,每个作品对应 1 名指导教师。

④ 添加一名选手或一名指导教师后,单击右下角的"团队展开"按钮,即可看到刚才添加的报名信息。

⑤ 报名资料提交:为报名选手提交相关参赛资料。

⑥ 中途可以取消报名,取消报名后可以重新再报名,报名截止后不可以再取消报名。

# 8、报名界面

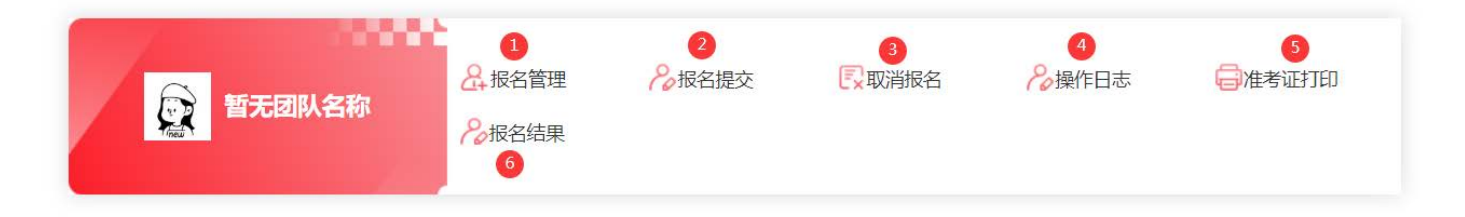

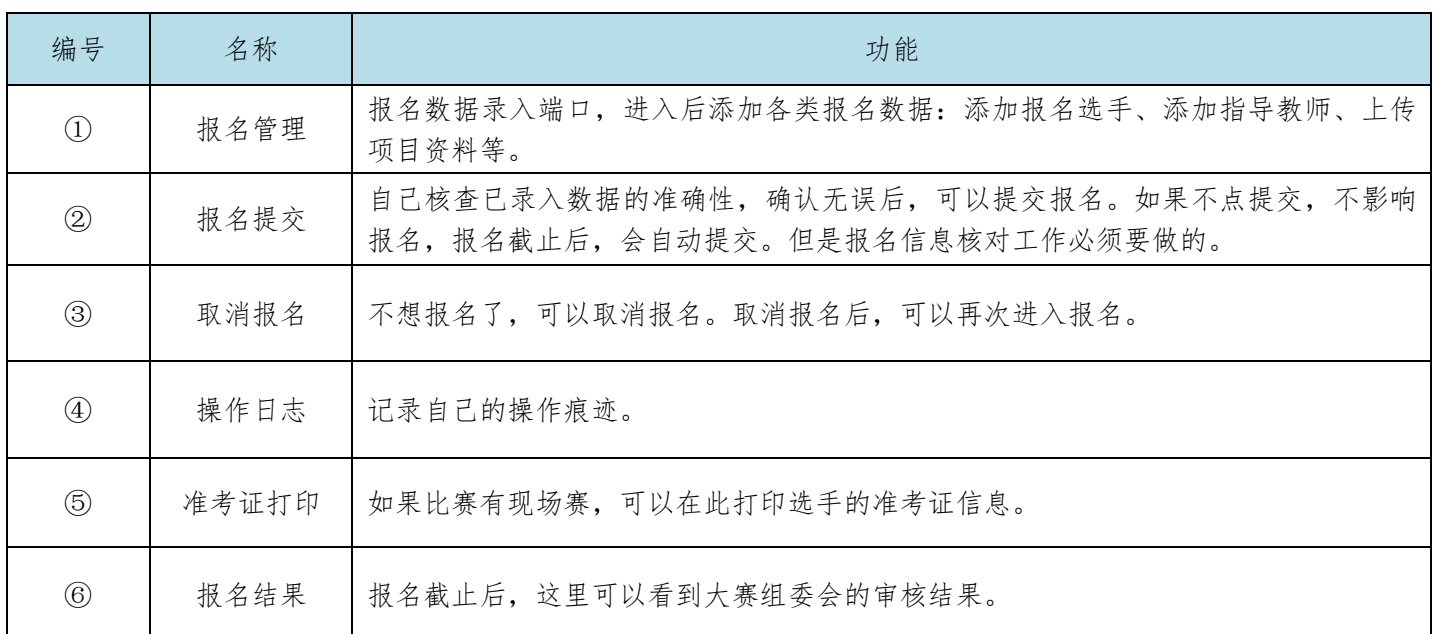

### 报名初始界面功能说明

## 9、参赛选手信息填报

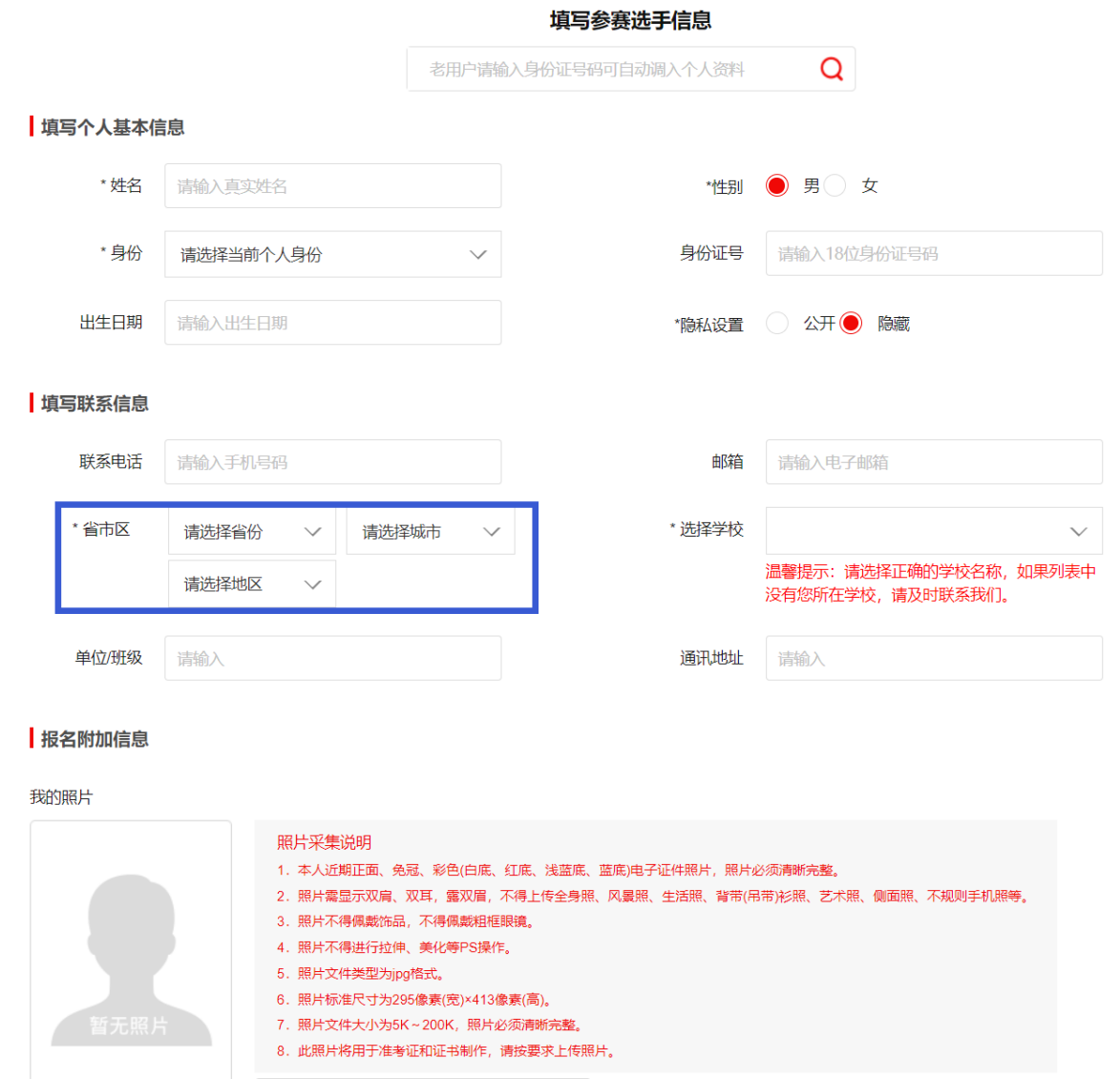

 $\,$ 

说明:

- ① 在准确选择省市区后,再选择对应学校。如果列表中没有对应学校,或者学校名称有误,请在后面的 "学校信息"框中手动填写。
- ② 市属学校只需要选择省市,不需要选择"地区"。
- ③ 参赛选手建议填写身份证号码和照片,方便管理。

## 10、添加指导教师信息

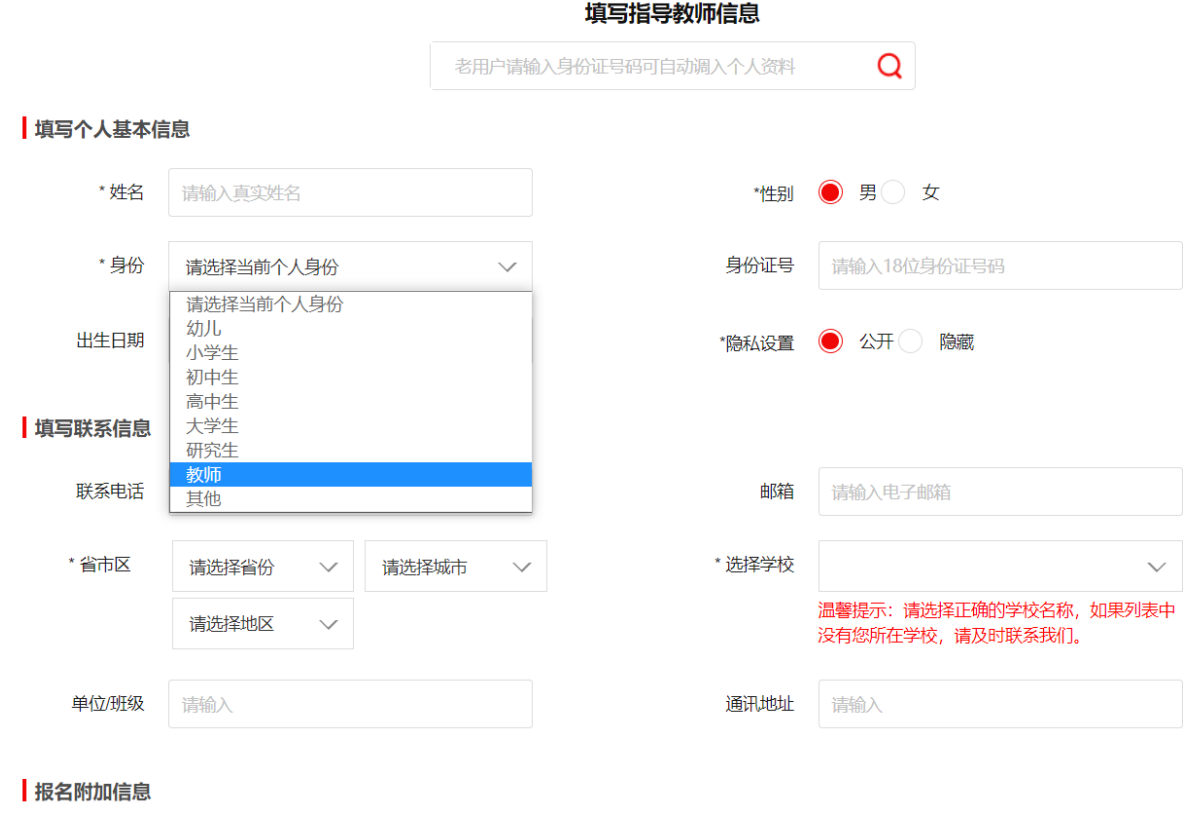

#### 我的照片 照片采集说明 1. 本人近期正面、免冠、彩色(白底、红底、浅蓝底、蓝底)电子证件照片,照片必须清晰完整。 2. 照片需显示双肩、双耳, 露双眉, 不得上传全身照、风景照、生活照、背带(吊带)衫照、艺术照、侧面照、不规则手机照等。 3. 照片不得佩戴饰品, 不得佩戴粗框眼镜。 4. 照片不得进行拉伸、美化等PS操作。 5. 照片文件类型为jpg格式。 6. 照片标准尺寸为295像素(宽)×413像素(高)。 7. 照片文件大小为5K~200K, 照片必须清晰完整。 8. 此照片将用于准考证和证书制作, 请按要求上传照片。

说明:

- ① 身份选择:教师或其他。
- ② 指导教师的身份证号码和照片不做要求,但要准确填写个人姓名。
- ③ 指导教师如果没有可以空缺。

# 11、参赛资料提交

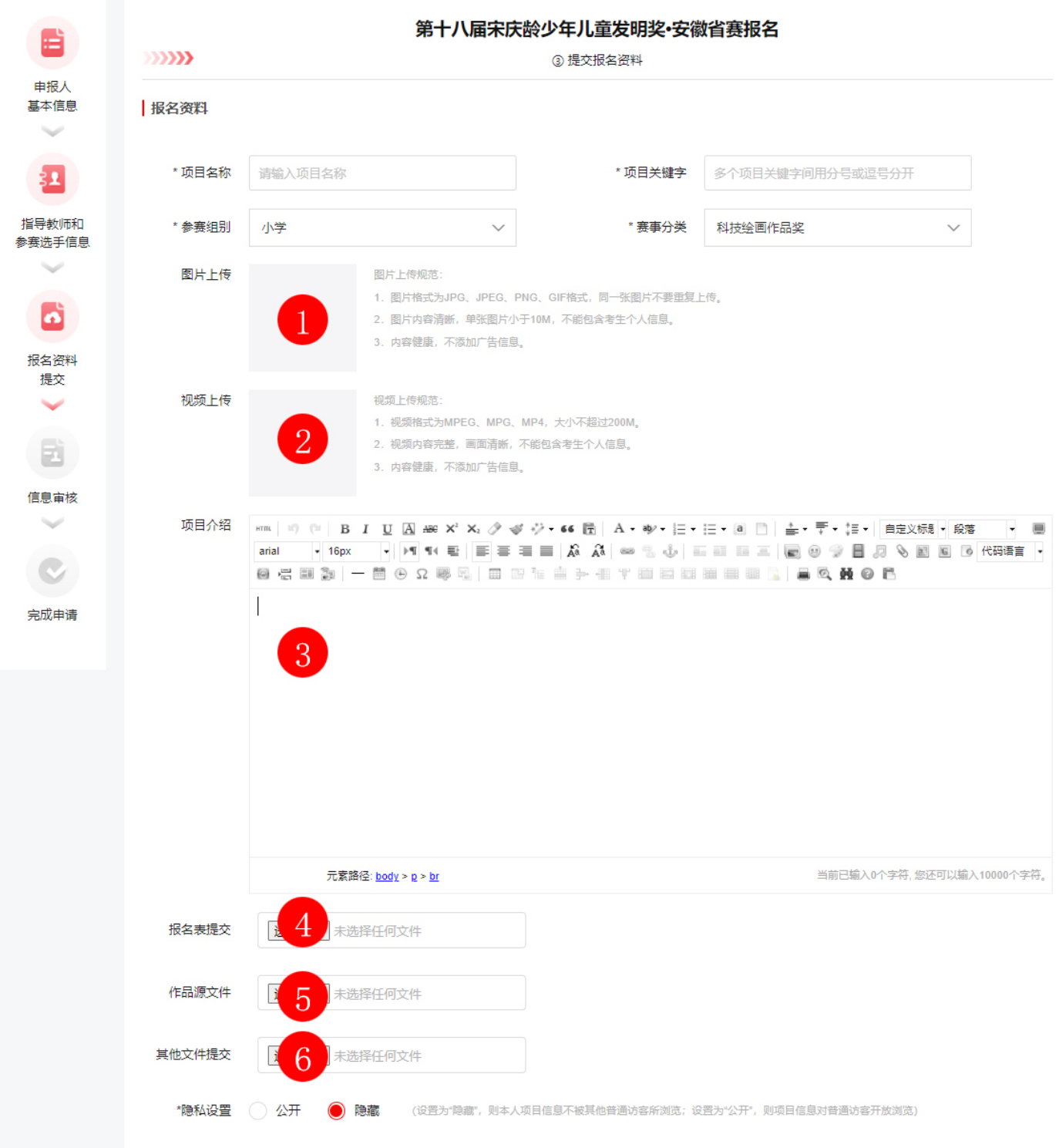

### 重要提醒:

1. 为了方便专家在线评审,每个文件单独上传,多个文件则多次上传,除源文件外,不要对文 件打包压缩。

2. 报名表源文件上传到标识④位置。文件具体上传要求如下:

# 二、报名资料提交总览

# **第十九届宋庆龄少年儿童发明奖安徽省赛**

## 提交报名资料说明表

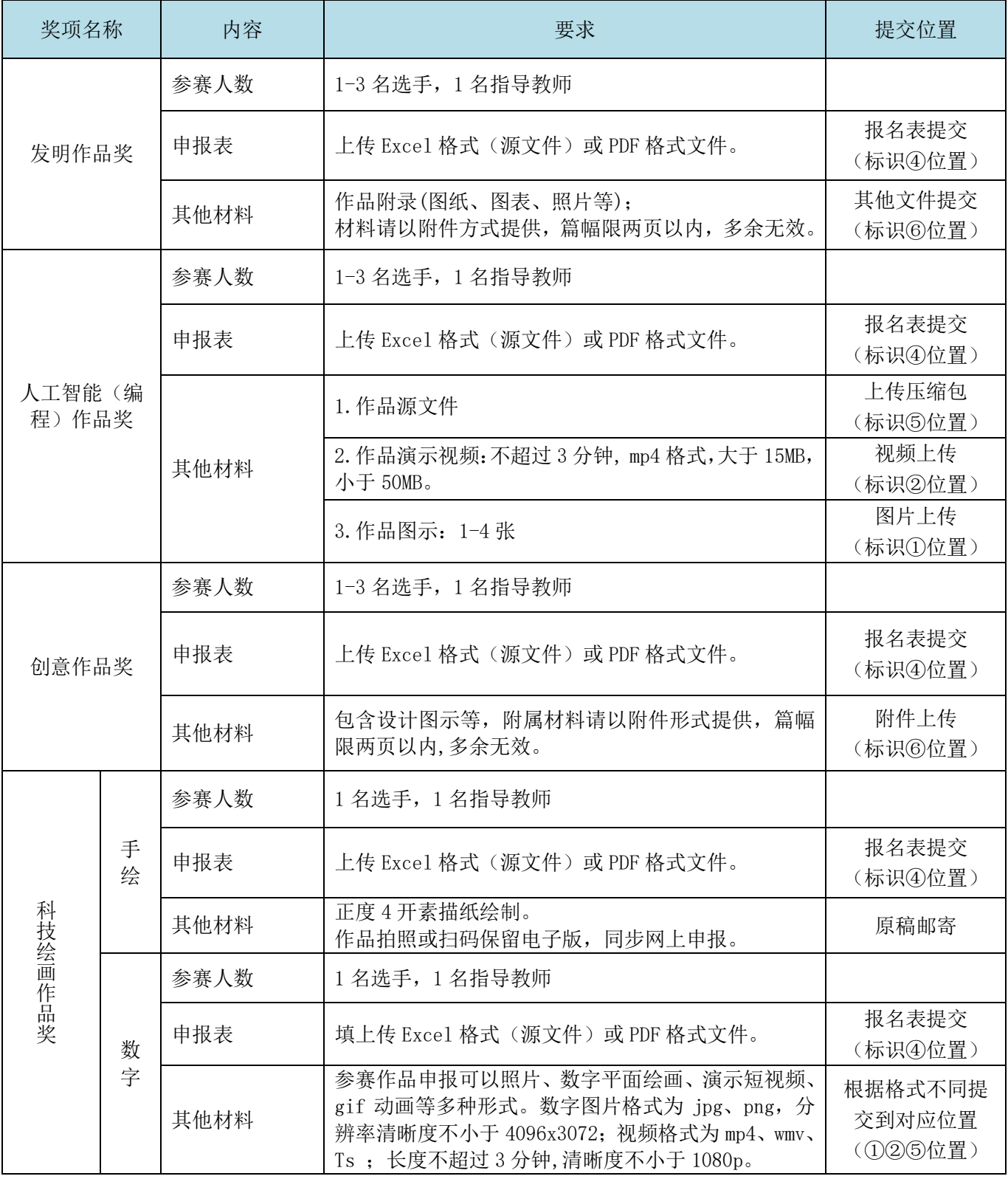

备注:

1、手绘作品为正度 4 开素描纸,不要折叠,卷曲邮寄,保护好平整度。邮寄地址:合肥市包河区桐城路 355 号安 徽广电文创园 409 室,张老师 收,13905695113。

2、关于科学普及创新校和优秀辅导教师申报:将打印盖章扫描件和 Excel 文件及附件一起发送到邮箱 (xofedu@qq.com)即可。不需要网上报送。

## 11、注册人身份选择为:指导老师后,可以为多个团队报名。

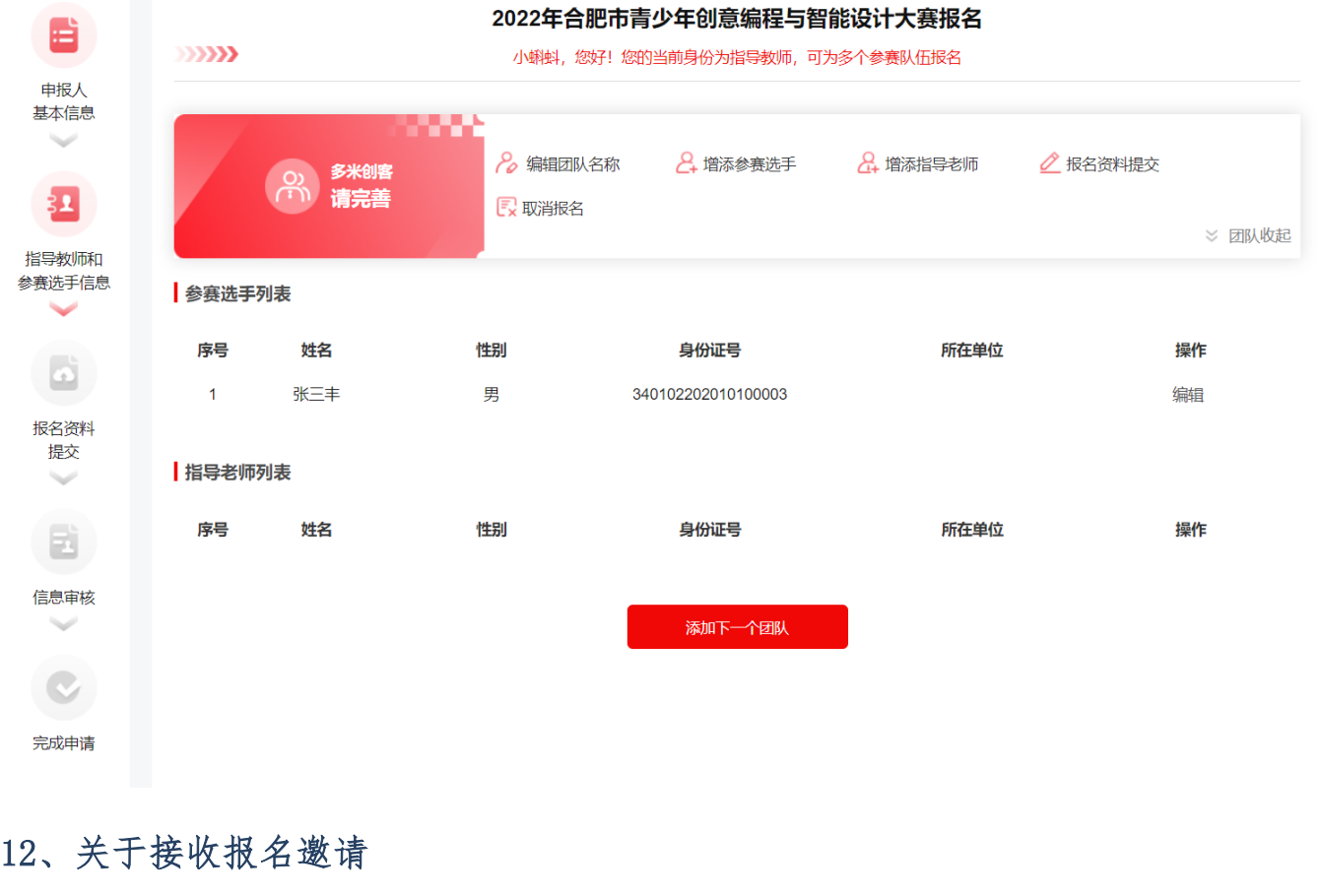

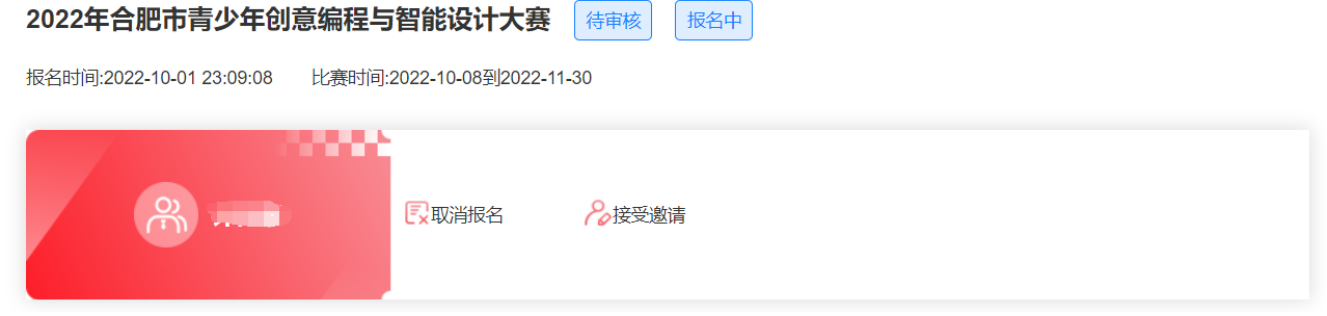

说明:

- ① 本功能主要为了通知"被报名方",让"被报名方"知晓相关信息,但不能阻止对方报名。
- ② 团队中有多个成员时,包括指导教师,如果有选手报名时添加了他的手机号码信息时,该 选手或指导教师用这个手机号码注册进入后,就可以看到邀请信息,说明自己被某人报名 了。
- ③ 接收邀请:可以看到相关报名信息。
- ④ 取消报名:在本人的赛事记录里面将不会显示相关信息。

# 三、常见问题

#### **问题 1:我的报名信息在哪?**

答:会员登陆 → 个人中心 → 我的赛事 → 我参加的赛事

#### **问题 2:关于文件过大不能上传的处理。**

答: 视频文件要求大小不超过规定要求,如果超过了很无法上传。如果文件太大,请大家通过"格式 工厂"软件压缩一下。

教程如下: https://jingyan.baidu.com/article/455a9950548390a166277881.html

格式工厂官方下载地址: <http://www.pcgeshi.com/>

注: 视频本身就比较大, 不要重复上传(在视频上传部分提交后, 就不要在附件里再次提交)。

#### **问题 3:密码忘记,怎么找回密码?**

答:回到学府网首页,点击"登陆"按钮,在弹出的登陆窗口左下方有"忘记密码?",点击即可重 新设置密码。

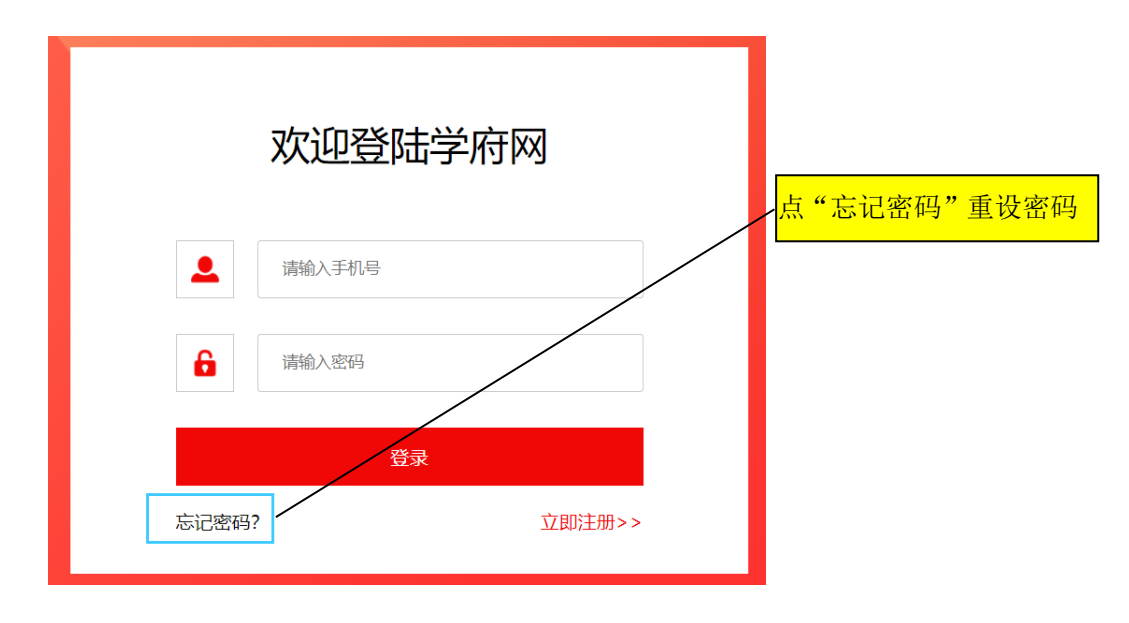

#### **问题 4:在选择学校时,下拉列表中没有我要的学校信息?**

答:可能部分学校没有收集到学校数据库中,出现这种情况,就直接在下面的学校信息框中填写。

#### 填写联系信息

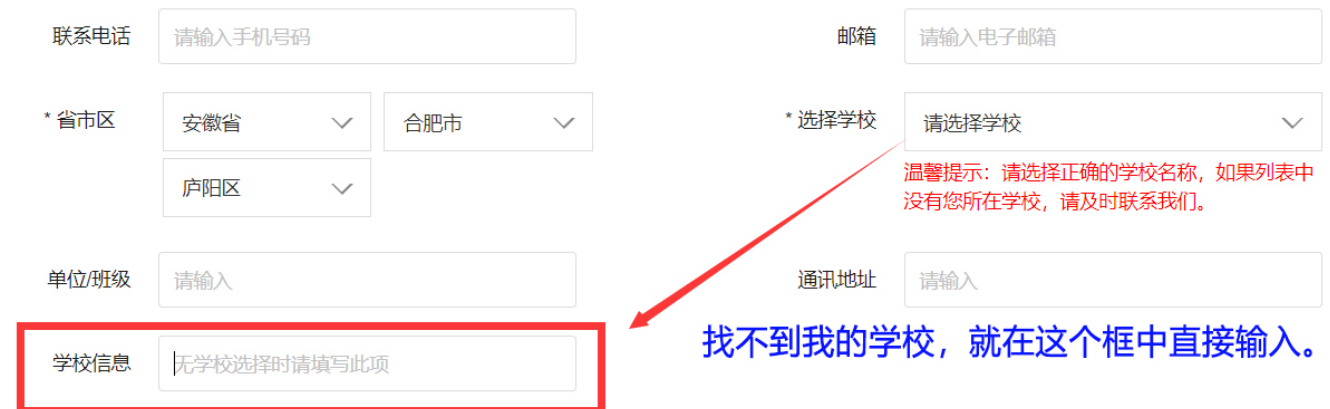

### **问题 5:上传视频文件时,文件打开窗口怎么看不到视频文件?**

答: 将文件名后的文件格式定义由"自定义文件"切换成"所有文件"即可。

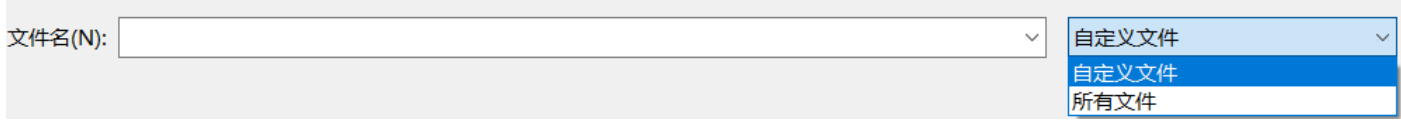

#### . **问题 6:如何取得联系与帮助?**

答: 报名中如有问题, 请在大赛 QQ 群(群号: 912354765)中直接咨询。